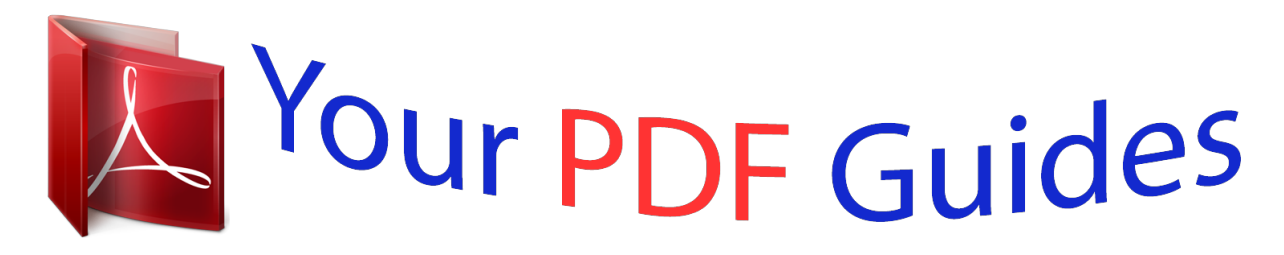

You can read the recommendations in the user guide, the technical guide or the installation guide for OKI C711WT. You'll find the answers to all your questions on the OKI C711WT in the user manual (information, specifications, safety advice, size, accessories, etc.). Detailed instructions for use are in the User's Guide.

**User manual OKI C711WT User guide OKI C711WT Operating instructions OKI C711WT Instructions for use OKI C711WT Instruction manual OKI C711WT C711WT** OKI **Network Guide** 带 *1* 

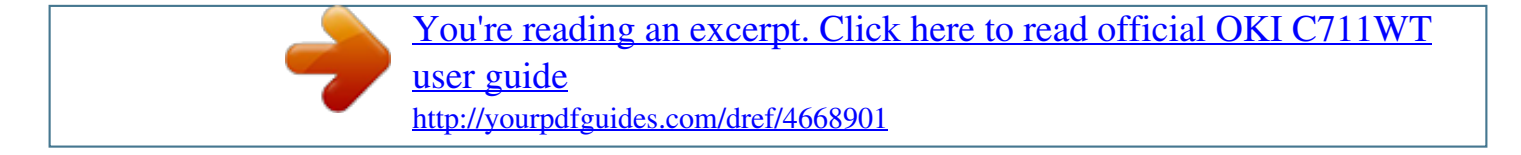

## *Manual abstract:*

*The most up-to-date drivers and manuals are available from: http://www.okiprintingsolutions.com 45360402EE Rev1; Copyright © 2012 Oki Europe Ltd. All rights reserved. OKI is a registered trademark of Oki Electric Industry Co., Ltd. Oki Printing Solutions is a registered trademark of Oki Data Corporation. Microsoft, MS-DOS and Windows are registered trademarks of Microsoft Corporation. @@@@. . . . . . . . . . . . . . . . . . . . . . . . . . . . . . . . . . . . . . . . . . . . . . . . . .2 Contents . . . . . . . . . . . . . . . . . . . . . . . . . . . . . . . . . . . . . . . . . . . . . . . . . .3 Notes, cautions and warnings . . . . . . . . . . . . . . . . . . . . . . . . . . . . . . . . . .5 Network configuration . . . . . . . . . . . . . . . . . . . Introduction . . . . . . . . . . . . . . . . . . . . . . . . . . Specification . . . . . . . . . . . . . . . . . . . . . . . . . . Configuration settings . . . . . . . . . . . . . . . . . . . Configuration utilities. . . . . . . . . . . . . . . . . . . . Using Quick Setup . . . . . . . . . . . . . . . . . . . . . . Using AdminManager . . . . . . . . . . . . . . . . . . . . Installation . . . . . . . . . . . . . . . . . . . . . . . . . Interface . . . . . . . . . . . . . . . . . . . . . . . . . . Device setup. . . . . . . . . . . . . . . . . . . . . . . . IP address setup . . . . . . . . . . .*

*. . . . . . . . . .*

*Option menu. . . . . . . . . .*

*. . . . . . . . . .*

*. . . . Help menu . . . . . .*

*. . . . . . . . . .*

*. . . . . . . . . Using a web browser .*

*. . . . . . . . . .*

*. . . . . . . . . Microsoft internet explorer .*

*. . . . . . . . . .*

*. . . Default user name and password . . . . . . .*

*. . Adjusting printer settings . . . . . . . .*

*. . . . . . . Using TELNET . . .*

*. . . . . . . . . .*

*. . . . . . . . . . . . Example TELNET configuration . . .*

> *. . . . . . . . . . Using SNMP . . . . .*

> > *. . . . . . . . . . . . . . . . . . . .*

*. Management utility — PrintSuperVision . . . . . . . Printing utility — Oki LPR . .*

*. . . . . . . . . .*

*. . . . . System requirements. . . . .*

*. . . . . . . . . .*

*. . . Installing the Oki LPR utility . . . . . . .*

*. . . . . . Uninstallation . . . . . . . . . . . . . .*

*. . . . . . . . . Printing from windows .*

*. . . . . . . . . .*

*. . . . . . . . Overview . .*

*. . . . . . . . . . . . . . .*

*. . . . .*

*. . . . . . Installing a network printer . . . .*

*. . . . . . . . . . . Using the Oki Driver Installer . . . . . . . . .*

*. . . Using the Add Printer Wizard . . . . . . .*

*. . . . . Network printer IP address configuration . . . . . . NetBEUI protocol. . . .*

> *. . . . . . . . . . . . . . .*

*. . . . Network printer settings. . . . . .*

*. . . . . . . . . . Windows XP . . . . . . . . . .*

 $\begin{array}{cccccccccccccc} \multicolumn{2}{c}{} & \multicolumn{2}{c}{} & \$ .... Windows Vista/Windows 7.  $\mathcal{L}^{\text{max}}$  . The mass  $\mathcal{L}^{\text{max}}$ ........ Printer driver configuration...

> $\sim$  100 km and 100 km at  $\sim$  $\sim 1.1\, \rm{km}$  $\sim$  10  $\sim$  10  $\sim$  $\mathbb{R}$  ,  $\mathbb{R}$  ,  $\mathbb{R}$  ,  $\mathbb{R}$  ,  $\mathbb{R}$  $\mathcal{L}$  . The set of the set of  $\mathcal{L}$  $\sim 1.1\, \rm{km}$  $\sim$  . . . .  $\beta$  ,  $\beta$  ,  $\beta$  ,  $\beta$  ,  $\beta$  $\mathcal{L}$  . The set of  $\mathcal{L}$  is  $\mathcal{L}$  $\sim$  100 km s  $^{-1}$  $\sim$  10  $\sim$  10  $\sim$  $\mathcal{L}$  . The set of  $\mathcal{L}$  is a set of  $\mathcal{L}$  . The set of the set of  $\mathcal{L}$  $\sim$  ,  $\sim$  ,  $\sim$  $\sim$  100  $\sim$  100  $\sim$  $\mathcal{L}$  . The second second  $\mathcal{L}$  ,  $\mathcal{L}$  ,  $\mathcal{L}$  ,  $\mathcal{L}$  ,  $\mathcal{L}$  ,  $\mathcal{L}$  $\sim 1.1\, \rm{km}$  $\sim 1.1\, \rm{km}$  $\mathcal{L}$  . The second second  $\alpha$  ,  $\alpha$  ,  $\alpha$  ,  $\alpha$  ,  $\alpha$  $\sim$  , , , , ,  $\sim 1.1\, \rm{km}$  $\mathcal{L}$  . The set of the set of  $\mathcal{L}$  $\sim$  . The second second second  $\sim$  $\sim 1.1\, \rm{km}$  $\sim 1.1$  ,  $\sim$  $\ldots \ldots .6 \ldots$  $.6\dots$  $\begin{array}{c} \ldots \ldots \\ \ldots \ldots \end{array}$  $\ldots \ldots \ldots 7$ .  $\sim$   $\sim$  $\langle \ldots \rangle$  $\ldots$   $8$   $\ldots\ldots$  $\ldots \ldots \ldots 8 \ldots$  $\frac{1}{2}$  $\, . \, 9 \, ....... \,$  $\ldots 9 \ldots$  $\sim$  100  $\sim$  100  $\sim$  $\ldots$ .11.  $\overline{1}$  ,  $\overline{1}$  ,  $\overline{1}$  ,  $\overline{1}$  ,  $\overline{1}$  ,  $\overline{1}$  $\dots$  12  $\dots$  . . . . .  $\frac{1}{24}$ ...  $\begin{smallmatrix}&&1\\1&1&1&1&1&1&1&1&1&1\end{smallmatrix}$  $.25...$

 $\sim 1.1\, \rm{km}$ 

 $25...$  $\ldots \ldots \ldots 26$ .  $1.1.1.1.1.1.1.1$  $\ldots$  . 26  $\ldots$  $\langle \ldots, \ldots, \ldots \rangle$  $.26...$  $\sim$  , , , ,  $\ldots$ . 27. . . . .  $\ldots \ldots \ldots 27$  .  $\sim$  100  $\sim$  100  $\sim$  $\tau$  ,  $\tau$  ,  $\tau$  $\ldots$ .29. . . . . . .  $\ldots \ldots 29 \ldots$  $\langle\ldots\rangle$  .  $\langle\ldots\rangle$  .  $.29.$ ........  $\ldots$ . 29.  $\ldots$ .  $\ldots$ <br> $\ldots$  30.  $\mathbb{Z}$  . The second second  $\ldots$  30  $\ldots$  . . . . .  $\langle \ldots \rangle$  $.31...$  $\overline{1}$  ,  $\overline{1}$  ,  $\overline{1}$  ,  $\overline{1}$  ,  $\overline{1}$  ,  $\overline{1}$  $.31.$ ........  $\sim 1.1\, \rm{km}$  $31...$  $\ldots \ldots \ldots 31$ .  $\sim$  . . . . . . . . .  $\ldots$  32.  $\sim$  , , , ,  $\ldots \ldots 33 \ldots$  $\sim$  . . . . . . . . .  $.34...$  $\sim 1.1$  .  $\ldots$ . 34. . . . .  $\ldots \ldots \ldots 35$ .  $\sim 1.1\, \rm{km}$  $\bar{z}$  ,  $\bar{z}$  ,  $\bar{z}$  $\ldots$  35  $\ldots$ .  $\ldots \ldots 35 \ldots$  $\sim 1.1$  .  $36...$  $\ldots$  36.  $\ldots$  .  $\mathcal{L}_{\mathcal{A}}$  ,  $\mathcal{L}_{\mathcal{A}}$  ,  $.36...$  $\ldots \ldots \ldots 36$ .  $1.1.1.1.1.1.1.1$  $.36...$  $\sim$  ,  $\sim$  ,  $\sim$  $\ldots$ . 37. . . . .

*. . . . . . . .38 . . . . . . . . . . . . .43 . . . . . . . . . . . . .43 . . . . . . . . . . . . .44 . . . . . . . . . . . . . 45 . . . . . . . . . . . . .46 . . . . . . . . . . . . .47 . . . . . . . . . . . . .47 Mac OS X . . . . . . . . . . . . . . . . . . . . . . . . . . . . . . . . . . . . Overview . . . . . . . . . . . . . . . . . . . . . . . . . . . . . . . . . . Setting up a network printer . . . . . . . . . . . . . . . . . . . . . Printer setup utility . . . . . . . . . . . . . . . . . . . . . . . . . . . Installing the printer setup utility . . . . . . . . . . . . . . . The printer setup utility interface . . . . . . . . . . . . . . . Menu options . . . . . . . . . . . . . . . . . . . . . . . . . . . . . Connecting to your printer . . . . . . . . . . . . . . . . . . . . . . Lion (10.7), Snow Leopard (10. 6) and Leopard (10.5) . Tiger (10.4) . . . . . . . . . . . . . . . . . . . . . . . . . . . . . . Panther (10.3) . . . . . . . . . . . . . . . . . . . . . . . . . . . . IP connection . . . . . . . . . . . . . . . . . . . . . . . . . . . .*

*. . . Configuring printer hardware options . . . . . . .*

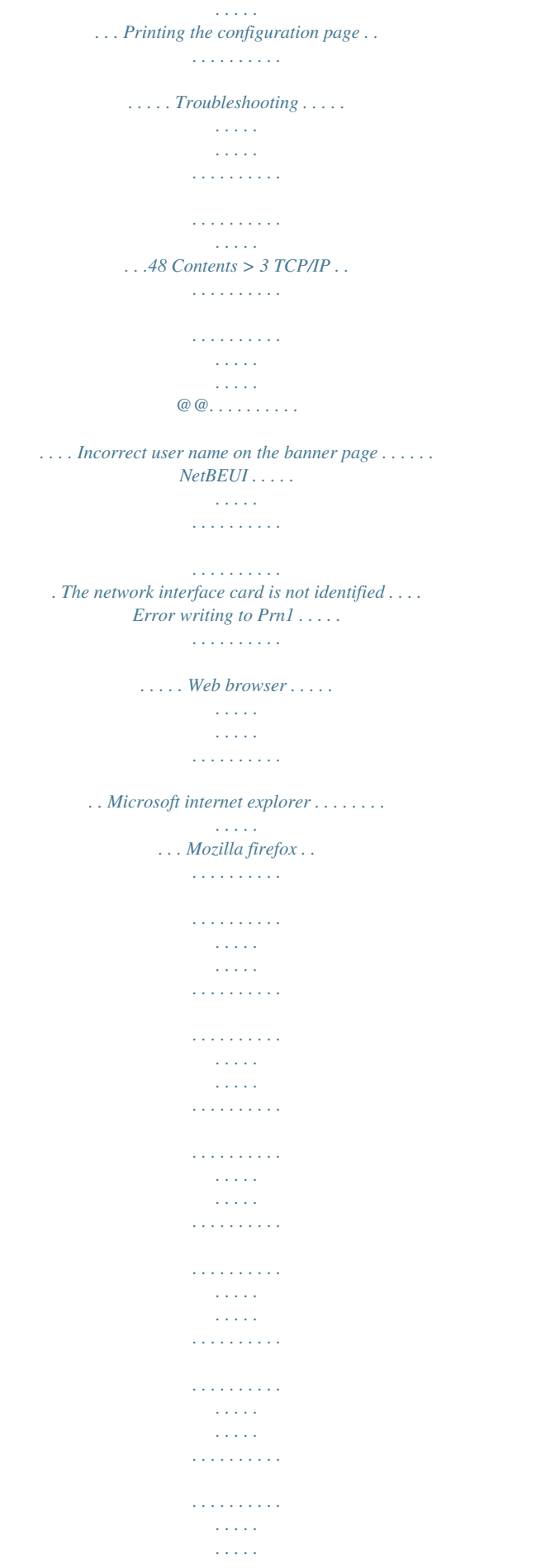

*. . . .48 .48 .48 .48 .49 .49 .*

## *49 .50 .50 .50 Oki contact details. . . . . . .*

*. . . . . . . . . . . . . . . . . . . .*

*. . . . . . . . . . . . . . @@This guide explains the functionality of the built in network interface.*

*Access for interconnection is provided via an interface panel at the rear of the machine. This network interface supports IEEE802.2, IEEE802.3, Ethernet-II and SNAP, and can detect those frame types automatically. Also, the interface supports major protocols such as TCP/IP, IPX/SPX (NetWare) and NetBEUI. This guide details the network interface specification and several software utilities. You should set the emulation in the printer menu settings to Auto or PS before printing the configuration map. NOTE Not all utilities, features or protocols are supported by every operating system. Please check with your support website for latest information. Network configuration > 6 SPECIFICATION Frame Types IEEE 802.2 IEEE 802.3 Ethernet-II, SNAP, AUTO 100BASE-TX 10BASE-T Network Protocols TCP/IP V4, V6 IEEE 802.1x Network layer: ARP, IP, ICMP Session layer: TCP, UDP Application layer:LPR, FTP, TELNET, HTTP, IPP, BOOTP, DHCP, SNMP, DNS, SMTP, POP3, SLP, Bonjour IPX/SPX (NetWare) Remote printer mode (up to eight file servers and 32 queues) Print server mode over IPX/SPX (up to eight print servers) Encrypted password supported in print server mode EtherTalk NetBEUI NetBIOS, WINS SSL/TLS IPSec Functions Self-diagnostic test printing Banner supported Monitoring and configuration by Web browser Printer status notification by E-Mail Network Interface NOTE Not all utilities, features or protocols are supported by every operating system. Please check with your support website for latest information. CONFIGURATION SETTINGS With the machine power switched on, print out the configuration map: 1.*

*2. 3. 4. 5. Press the Enter button. Press the Menu down button then the Enter button to select the Print Information menu. Select Configuration with the Enter button. Press the Enter button once more to execute the Configuration menu. When the Configuration map is printed, press On Line to exit the menu system. On the first page of the Network Information that is printed out, under the heading "General Information" the MAC Address is given.*

*For example: MAC ADDRESS 01234584E3F1 The Ethernet address is therefore: 01:23:45:84:E3:F1 Network configuration > 7 CONFIGURATION UTILITIES You can configure the network interface (NIC) by using one of the following methods: UTILITY Quick Setup FEATURES Configure the NIC easily and simply without installing any software packages into your system. You can set the following: > Enable/disable TCP/IP, NetWare, EtherTalk, NetBEUI protocols. Set IP address, Subnet Mask and Gateway for TCP/IP manually or by using DHCP. Set NetWare Mode and create Queue/Print Server/ Printer objects. Zone name and Port name for EtherTalk.*

*SYSTEM REQUIREMENTS Windows: Windows Windows Windows Windows Windows Windows Windows Windows Windows 2000 XP Home/Professional XP Professional x64 Edition Server 2003 Server 2003 x64 Edition Server 2008 Server 2008 x64 Edition Vista 32-bit Vista 64-bit > > (TCP/IP protocol or IPX/SPX protocol should be installed) Mac: Mac OS X 10.*

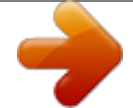

[You're reading an excerpt. Click here to read official OKI C711WT](http://yourpdfguides.com/dref/4668901) [user guide](http://yourpdfguides.com/dref/4668901) <http://yourpdfguides.com/dref/4668901>

*3.9 or greater > Admin Manager Web Browser Configure the NIC in detail. Configure the NIC and printer by using a Web browser such as Microsoft Internet Explorer or Mozilla Firefox. Configure the NIC using TELNET.*

*The machine and network card can be controlled using third-party vendor developed SNMP application. Microsoft Internet Explorer or similar. Operating system that supports Web browser. Third-party vendor developed TELNET client package. Third-party vendor developed SNMP application. Telnet SNMP USING QUICK SETUP Quick Setup utility allows you to configure the network interface easily and simply without installing any software packages. You can configure the following: > > > > Enable/disable TCP/IP, NetWare, EtherTalk, NetBEUI protocols. Set IP address, Subnet Mask and Gateway for TCP/IP manually or by using DHCP. Set NetWare mode and create Queue/Print Server/Printer objects. Zone name and Port name for EtherTalk.*

*Configuration requires a PC with a supported Windows operating system (see above), running TCP/IP or IPX/SPX (NetWare). This utility can only be used on a PC that can be connected to the network with TCP/IP or IPX/SPX. This utility must be used on a PC that is located on the same segment as the printer. 1. Insert the CD-ROM into the CD-ROM drive. The Setup Utility starts automatically. If it does not start, double-click \setup.exe (in the root directory) on the CD-ROM. Select the appropriate language. Accept the Software License Agreement if you have not previously accepted it.*

*Navigate to and select Network Software. 2. 3. 4. Network configuration > 8 server.*

*Otherwise, leave unchecked. Enables IPv6. Set the IP address of the selected network interface card. Set the subnet mask of the selected network interface card. Set the default gateway of the selected network interface card.*

*Use IPv6 IP Address Subnet Mask Default Gateway Auto Discovery Configure items related to Network PnP Use to select Network PnP and Bonjour, and to set device name. xxxxx DNS Server… Set IP addresses for DNS primary and secondary servers. Windows Rally... Use WSD Print Use LLTD check to enable/disableNOWAIT) for the listed events. If ENABLE (ON) is selected, the check interval can be set (in hours and intervals of 15 mins). Attach Info...*

*Comment... Authentication... Select whichever information is to be included in the e-mail. Set up to four lines of text to be included with the e-mail as comments. Used to set the following security information: SMTP Authentication Method User ID User Password Check to Enable SMTP authentication. Set the User ID for Authentication.*

*Set the User Password for Authentication. Network configuration > 18 ITEM Others... EXPLANATION Set the following: SMTP Port Number Reply to address Set the SMTP port number (default is 25).*

*Set the E-mail address used for the [Reply to] field in the mail header. E-mail (Receive) Tab ITEM Use POP Receive POP3 Server POP3 Server UserID POP3 Server Password COMMENTS Enable/disable receiving E-Mail via POP3. Set the IP address or host name of the POP3 server. Set User ID for POP3 server. Set a password for the POP3 server.*

*POP Detail… Set the following: Use APOP POP3 Port Number Mail Polling Time Select if you want to use APOP. Set the port number for APOP (default is 110). Set interval to retrieve E-Mail(s) from the POP3 server. Selectable values, OFF, 1min, 5min (default), 10min, 30 min, 60 min. Use SMTP Receive Domain Filter… Enable/disable SMTP receive. Set the following: Use Domain Filter Filter Policy Domain Filter Enable/disable domain filtering. Select ACCEPT (the default) or DENY. Define up to five domain filters. Network configuration > 19 SNTP Tab In this Tab, you can configure SNTP related items. ITEM Use SNTP NTP Server 1 Address NTP Server 2 Address Adjust Interval Local Time Zone Daylight Saving COMMENTS Enable/disable SNTP (Simple Network Time Protocol).*

*Set the IP address or host name for NTP Server 1. Set the IP address or host name for NTP Server 2. Set the interval for sending time update requests to the server. Select 1 hour (the default), 12 hours or 24 hours. Set the local time zone from -12:00 to +13:00. Minute interval is selectable from 00 (the default), 15, 30 or 45. When this is selected, one hour is added to the local time. Network configuration > 20 Maintenance Tab ITEM LAN Scale COMMENTS Select NORMAL (the default) or SMALL. Note: For small scale networks (with no routing), choose the SMALL setting. For more complex networks choose NORMAL.*

*IP Filter Setup… The following items can be configured: Use IP FIlter Admin IP Address IP Address Range Printing Configuration Enable/disable IP Filtering. Default is disabled. Set the administrator IP address. Set up to 10 IP Filter address ranges: IP Filter Range 1 through IP Filter Range 10. Enable/disable printing of the specified IP address range.*

*Default is disabled. Enable/disable changing IP address ranges. Default is disabled. Service… The following features can be selected by clicking their check box. Use Use Use Use Use Use Use Use Use Use Use Use Use Use TCP/IP Protocol NetBEUI Protocol NetBIOS over TCP NetWare Protocol EtherTalk Protocol FTP Service Telnet Service Web Service IPP Service SNMP Service SMTP Transmit POP3 Protocol SNTP encrypted communication for configuration data Network configuration > 21 SSL/TLS Tab ITEM Encryption Strength COMMENTS Set the strength of encryption: Strong = highest security, slowest speed Standard = medium security, medium speed Weak = least security, fastest speed Self-signed Certificate Create Certificate… For IPP encryption within an organisation's internal network (intranet).*

*When Self-signed Certificate is selected, the following items are configured: Common Name Organisation Organisation Unit Locality State/Province Country/Region Key Exchange Method Key size Term of Validity The printer's IP Address appears here. Enter the name of your organization. Optional. Allows you to enter a subdivision or department name. Enter the name of the city where the organization is located. Enter the state or province where the organisation is located. Enter the country or region where the organisation is located. Select RSA (the default) or Diffie-Hellman(DSS). Select 512, 1024 (the default), or 2048 bits. Enter a starting and ending date (month/date/year) for which the certificate is valid.*

*Network configuration > 22 ITEM CA-signed Certificate… Create Certificate… COMMENTS Used for web encryption to provide security when printing over the internet. Requires an outside certification service which must be purchased separately. When CA-signed Certificate is selected, the following items are configured: Common Name Organisation Organisation Unit Locality State/Province Country/Region Key Exchange Method Key size The printer's IP Address appears here. Enter the name of your organisation. Optional. Allows you to enter a subdivision or department name. Enter the name of the city where the organization is located.*

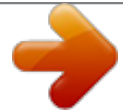

[You're reading an excerpt. Click here to read official OKI C711WT](http://yourpdfguides.com/dref/4668901) [user guide](http://yourpdfguides.com/dref/4668901)

 *Enter the state or province where the organisation is located. Enter the country or region where the organisation is located. Select RSA (the default) or Diffie-Hellman(DSS).*

*Select 1024 (the default) or 2048 bits. Network configuration > 23 IEEE802.1X Tab ITEM Use IEEE802.1X EAP Type COMMENTS Enable/disable. The following Extensible Authentication Protocols can be configured: EAP-TLS PEAP Selects Extensible Authentication Protocol - TLS.*

*Selects Protected Extensible Authentication Protocol. EAP User Use SSL/TLS Certificate Authenticate server Certificate Enter EAP User name. Enable SSL/TLS certification. Enable Server Authentication. Client certificate File: (User can specify).*

*Password: (User can specify). Options to Import, Delete, View. CA certificate File: (User can specify). Password: (User can specify). Options to Import, Delete, View. IP ADDRESS SETUP If you only use TCP/IP and the printer has not yet been configured, occasionally it may not be displayed on AdminManager. You can configure the IP address of the printer by this function. 1. 2. Select IP Address Setup from the Setup menu.*

*Set Ethernet Address and IP Address then select OK. The Ethernet Address (MAC address) is displayed on the configuration map, refer to "Configuration settings" on page 7. Network configuration > 24 OPTION MENU In the Option menu, the following item can be selected: ITEM Use TCP/IP Protocol Use IPX/SPX Protocol Environment Setup EXPLANATION If this item is selected, AdminManager uses TCP/IP protocol to search/configure network interface cards. If this item is selected, AdminManager uses IPX/SPX protocol to search/configure network interface cards. TCP/IP Tab Set broadcast addresses that are used to search printers using the TCP/IP protocol. If Use TCP/IP protocol is unchecked, the search will not be carried out using TCP/IP. NetWare Tab Set network addresses that are used to search printers via NetWare protocol. If there any many NetWare file servers on your network, specify the network address to which the network card belongs. If Use NetWare protocol is unchecked, the search will not be carried out using NetWare, but if Auto Search is selected, AdminManager will search all networks that AdminManager can detect. SNMP Tab Obtain the printer name via SNMP Select.*

*Enter Community name. Add and Delete. TimeOut Tab Search Every: Set response waiting time from a network card in seconds. Time Out: Set time out between AdminManager and the network interface card in seconds. Retry: Set how many times the retry will be carried out between AdminManager and the network interface card.*

*HELP MENU In the Help menu, About is available as well as revision information for AdminManager. Network configuration > 25 USING A WEB BROWSER If the printer is connected to the network using TCP/IP, its settings and the printer menu settings can be configured using a Web browser. Refer to the relevant manuals for details of how to launch and use the browser. MICROSOFT INTERNET EXPLORER 1. 2.*

*3. Select Internet Options in the Tools menu. Click on the General tab and click Settings in Temporary Internet files. Select Every visit to the page in Check for newer versions of stored pages. DEFAULT USER NAME AND PASSWORD To apply configuration changes using a Web browser, you will be prompted for a username and password. The username is admin and the default password is aaaaaa. The admin password can be changed to allow you to configure the printer by using a Web browser/TELNET/AdminManager. To change the password, select Password Configuration in the Maintenance tab and follow the onscreen instructions. ADJUSTING PRINTER SETTINGS The network addresses used in this manual are shown as examples only. Network addresses used in your installation must be generated from your own network.*

*1. Configure the IP Address, Subnet Mask and Gateway for the network card. Launch the Web browser, enter the IP Address of the network interface card in Address (Location/Position) and press the Enter key. Select a tab and items to be changed in the left frame. You need to log in as admin to be able to configure all items. Non-admin users cannot configure all items. 2. Network configuration > 26 USING TELNET CAUTION! Please ensure a valid IP address for your network environment is used. Use of an incorrect IP address can cause serious problems on your network. EXAMPLE TELNET CONFIGURATION TELNET requires the print server to have a valid IP address configured.*

*If the NIC already has an IP address configured, skip steps 1 to 3 below. NOTE The method of configuring commands may differ between workstations. Refer to the workstation's manual. 1. Use the PING command to confirm the connection with the network card.*

*Example For IP address 172.168.20.127: ping 172.168.*

*20.127 If there is no reply, there is a problem with the configuration of the IP address (the IP address has been already set manually or by the DHCP/RARP server), or with the network. Reset the network interface card settings to the default and try to set a temporary IP address. If you still have the problem after resetting the network interface card, consult the network manager. 2. Login to the network card using TELNET. Example For IP address 172.168.20.127 telnet 172.*

*168.20.127 You should see a sequence similar to the following example: Trying 172.168.20.127 Connected to 172.168.20.127 Escape character is '^]'. EthernetBoard 8450e TELNET server (Ver 01.*

*01). login: admin 'admin' user needs password to login. password: User 'admin' logged in. No. MENU (level.*

*1) -----------------------------------1:Status / Information 2:Device Config 3:Network Config 4:Security Config 5:Maintenance 99:Exit setup Please select (1-99)? 3. Enter the number of the item to be changed. The details window for that item displays. Network configuration > 27 4. 5.*

*When the configuration is complete, select Exit Setup to save your change. To exit without saving your modification, select Quit. Turn the machine off and on again. NOTE The network card continues to use pre-transmission settings until the machine is turned off and back on again. Network configuration > 28 USING SNMP NOTE Not all utilities, features or protocols are supported by every product. Please check with your support website for latest information. The machine and network card can be managed via a standard SNMP management station. The network card supports SNMPv1, MIB-II, Oki Data Private MIB and SNMP V3. In order for the machine to be managed correctly from an SNMP management station, the Oki Data Private MIB needs to be added to that management station. @@@@@@@@@@@@@@@@@@2.*

*3. 4. 5. 6. 7. @@@@Insert the CD-ROM into the CD-ROM drive. The Setup Utility starts automatically. If it does not start, double-click setup.exe on the CD-ROM. Select Network Software.*

*Select Install LPR. Follow the on-screen instructions. Click Next when the Welcome screen is displayed. Verify Destination Folder and Spool Folder and click Next. Check Register in Startup if you want automatic startup as Windows boots up.*

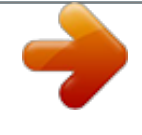

## [You're reading an excerpt. Click here to read official OKI C711WT](http://yourpdfguides.com/dref/4668901) [user guide](http://yourpdfguides.com/dref/4668901)

 *Check Launch as minimized if you want to startup in the Icon state and click Next. Verify the program folder name and click Next. The installation starts. When the installation ends, the Setup complete screen is displayed. Check Yes, I want to launch Oki LPR Utility now and click Finish.*

*Check Yes, I want to view the ReadMe File if you want to read Readme. The OkiLPR utility will start. You may be asked whether it is OK to change write permissions for the spool directory. Click Yes to allow the utility to be correctly installed. Select Add Printer on the Remote Print menu. Click Discover… to search for the IP address of a suitable printer on your network. Highlight the printer you will use and click OK. @@Enter an IP address at IP Address and click OK. A printer is added to the main window. 9.*

*10. 11. 12. 13. 14. 15. @@2. 3. 4. Stop the OkiLPR Utility.*

*@@You may find this under Start > All Programs. Click Yes when the Confirm File Deletion dialogue is displayed. Deletion of the OkiLPR utility starts. @@@@@@@@@@@@@@@@@@@@@@@@@@@@@@Can be configured to use either LPR or RAW (e.g.*

*Port9100). OkiLPR Used to connect your printer over TCP/IP using an LPR port. @@@@@@@@It provides a simple method of printing, but it does have limitations, and is not as robust as TCP/IP or IPX. Typically it is employed in small business or home networks. Printing from windows > 32 NETWORK PRINTER IP ADDRESS CONFIGURATION Use the Standard Set-up Utility to configure the IP Address, Subnet Mask and Gateway.*

*NOTE It will not be necessary for printers connected to a network using DCHP to use this setup method. Some steps may not display depending on the network protocols installed. 1. 2. Connect the machine to the network and turn on. Insert the CD-ROM into the CD-ROM drive. The Setup Utility starts automatically. If it does not start, double-click \setup.exe (in the root directory) on the CD-ROM. Select the appropriate language.*

*Navigate to and select Network Software. Select the Install Network Card Setup Utility link. Select your language. Select Oki Device Quick Setup and follow the on-screen instructions. 3. 4. 5. 6. 7. 8.*

*Select the appropriate network card, using the Ethernet address to identify it, and click Next. The Ethernet Address (MAC address) is displayed on the configuration map, refer to "Configuration settings" on page 7. Printing from windows > 33 Using TCP/IP protocol When using lpr in UNIX and other TCP/IP environments, please select Yes. To use in a TCP/IP environment, an IP address should be assigned to the Ethernet card. If Yes has been selected and TCP/IP is the only working protocol and the IP address has not already been assigned, you can either obtain an IP address automatically or assign an IP address.*

*When Obtain an IP address automatically is selected, the device IP address will be automatically assigned by the DHCP server. In an environment without a DHCP server, please assign the IP address manually. If you are manually assigning an IP address, you need to enter: > An IP address > Subnet mask > Gateway address 9. Click Next. Using Bonjour protocol Bonjour is the preferred protocol for printing data from the Macintosh environment.*

*Using NetBEUI protocol Using NetBEUI makes it easy to manage your Oki product and print within the network environment of Windows. 10. 11. 12. When the settings are correct, click Execute. The new settings are transmitted to the network card but it still operates with pre-transmission settings. Click Finish to validate the new settings. Switch the printer off for 15 seconds and on again. Now that both Windows and the printer have been configured to use TCP/IP, the next step is to configure Windows to print to the network printer. NETBEUI PROTOCOL NETWORK PRINTER SETTINGS There are two configurable items under NetBEUI within the printer.*

*These can be configured using the standard set-up utility described in "Device setup" on page 12. COMPUTER NAME Workgroup Comment NAME ASSIGNED TO THE PRINTER PrintServera User definable description a. Although the workgroup name can be changed, it is recommended that it remains as PrintServer. Although there are some differences in configuration options between the various Windows platforms, the procedure for printing using NetBEUI is the same. Please ensure the NetBEUI protocol has been installed in Windows. This can be confirmed by checking the network settings. If NetBEUI has not been installed please refer to the section below. @@@@1. 2. 3.*

*4. 5. 6. In the Start menu, select Settings > Control Panel. Double-click on Network Connections.*

*@@On the General tab, select Install. Select Protocol and then Add. @@2. 3. 4.*

*5. 6. 7. 8. 9. 10. @@In the Start menu, select Settings > Printers. Select the relevant printer driver, then Properties. Click on the Details tab in the printer driver. Select Add Port.*

*Select Network and click Browse. Double-click Entire Network, PrintServer and OL07DB85. Select Prn1 and click OK. Check that Network is selected and click OK. Select Apply and OK to close Properties. @@@@The Master Browser function can only manage this network card. @@@@@@Please ensure your Mac has the latest OS X updates installed. @@Features provided by the PPD file include: > > > > Supported paper types Paper trays Printer resolution Printer color matching NOTE The PPD file must be installed using the Oki Driver Installer to ensure that all essential files are copied. SETTING*

*UP A NETWORK PRINTER 1. If the printer does not already have an IP address, use the Printer Setup Utility to assign an IP address.*

*See "The printer setup utility interface" on page 37. To do this, you will need to know the printer's MAC address. This can be found on the print server's network summary printout. See "Configuration settings" on page 7. 2.*

*3. 4. Install the printer driver software. This copies the printer driver files to the correct location on your Mac OS X system. Make a connection to the printer by USB, TCP/IP, Rendezvous or AppleTalk.*

*See "Connecting to your printer" on page 43. If required, enable hardware device options such as additional paper trays. See "Configuring printer hardware options" on page 47. PRINTER SETUP UTILITY The Printer Setup Utility is a powerful MacOS-based utility for configuring all print server functions using a graphical user interface. INSTALLING THE PRINTER SETUP UTILITY 1. 2. Insert the CD into the CD-ROM drive. Open the Printer Setup Utility folder and double-click Installer. Mac OS X > 36 3. Select the destination directory, then click Next.*

*4. Ensure the Yes option is selected to activate the utility, then click Finish. THE PRINTER SETUP UTILITY INTERFACE The Printer Setup Utility autodiscovers Oki compatible network cards. 1. Select the correct printer NIC to configure and choose Setup menu > Oki Device Setup. Mac OS X > 37 2. At the prompt, enter the Admin password. NOTE The default admin password is aaaaaa. 3. 4. Select the TCP/IP tab and assign your machine's IP address.*

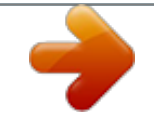

[You're reading an excerpt. Click here to read official OKI C711WT](http://yourpdfguides.com/dref/4668901)

[user guide](http://yourpdfguides.com/dref/4668901)

 *Click Apply. MENU OPTIONS Discover Printers Locates and lists all printers in your network which have an Oki compatible network card installed. System status Displays the network card summary details. Oki device setup Use this to configure the network card settings (requires Admin password). Mac OS X > 38 General Tab The General tab allows you to change the admin password. 1. 2. Click Change. Enter the current value, then enter the new value and re-enter it under Confirm….*

*NOTE The default admin password is aaaaaa. 3. 4. Click OK. Click Apply. TCP/IP Tab ITEM Use TCP/IP Protocol Use DHCP/BOOTP COMMENTS Enable/disable TCP/IP protocol. Click to select this item if the IP address, subnet mask, default gateway and IP addresses for DNS primary server and secondary servers are retrieved from the DHCP or BOOTP server. Set the IP address of the selected network interface card. Set the subnet mask of the selected network interface card. Set the default gateway of the selected network interface card.*

*Use to enable/disable IPv6. IP Address Subnet Mask Default Gateway Use IPv6 Function Mac OS X > 39 Netware Tab ITEM Use NetWare Protocol Print Server Name Frame Type Operation Mode COMMENTS Enable/disable NetWare protocol. Set a Print Server name. Set the primary NetWare frame type. Select the NetWare mode: PSERVER Mode (the default) RPRINTER Mode Bindery Setup Configure Bindery mode items, including: File Server to be connected. Password. Job Polling Time Specify up to 8 file servers to connect. Set a password for the Print Server. Set the print job polling interval in seconds. NDS Setup Printer Name Set the NDS Tree and Context where the Print Server was created.*

*Set the NetWare printer object name. EtherTalk Tab ITEM Use EtherTalk Protocol Printer Name Zone Name COMMENTS Enable/disable EtherTalk protocol. Set the EtherTalk Printer object name. Set the name of the zone to which the print server belongs. Mac OS X > 40 NetBEUI Tab ITEM Use NetBEUI Protocol Short Printer Name Workgroup Comment COMMENTS Enable/disable NetBEUI protocol.*

*Set a name for the print server. Set a name for the work group to which the print server belongs. Set the comments for the print server. SNMP Tab ITEM SysContact SysName SysLocation COMMENTS Set the printer manager name. Set the printer model name.*

*Set the location where the printer is installed. Configuration via HTTP Displays the printer web page. Environment setup Use this to configure the utility preferences for broadcast addresses for TCP/IP protocol and Time Out. Mac OS X > 41 TCP/IP Tab ITEM Set Broadcast Address Add Delete COMMENTS Set broadcast addresses that are used to search Oki network interface cards using the TCP/IP protocol. Click Add to add the address to the list in the box. Select an address in the box, then click Delete to remove it. Timeout Tab ITEM Set Timeout: Printer Search COMMENTS Search Every (20-180sec) Set the response waiting time from the network card in seconds. Default is 30 seconds. Time Outs (1-60sec) Set time out between AdminManager and the network interface card in seconds. Default is 5 seconds.*

*Retry (1-5) Sets how many times AdminManager will retry to transmit/receive data to/from the network interface card. Default is 3 retries. Set Timeout: Data Send/ Receive Mac OS X > 42 CONNECTING TO YOUR PRINTER If you have not already done so, run the Oki software installer before following the steps below. LION (10.7), SNOW LEOPARD (10.6) AND LEOPARD (10.5) USB 1. 2. Choose Apple Menu > System Preferences > Print & Fax (for Mac OS X 10.7: Print & Scan).*

*If the printer is already in the list of printers, click "-" to remove it. NOTE This is necessary as Leopard may not be using the correct printer driver files. 3. 4. Click "+" to add a new printer.*

*Ensure the Default tab is selected and select your printer from the list. > Your printer is displayed as type USB in the list of available printers. > Ensure that the Print Using: selection matches your printer. If Generic PostScript Printer is displayed, select a driver that matches. 5.*

*6. Click Add. Click Configure... and ensure the hardware options displayed match your printer. NOTE Hardware options are not configured automatically. The printer is added to the list of printers. 7. Restart your computer.*

*Bonjour 1. 2. 3. 4. 5. Choose Apple Menu > System Preferences > Print & Fax (for Mac OS X 10.7: Print & Scan). Click "+". Select your printer model from the Default Browser. Click Add….*

*Depending on the connection type, you may be prompted to configure any additional printer hardware options. If your printer has options such as second tray, switch on the relevant options. AppleTalk (Leopard only) NOTE AppleTalk is not supported in Snow Leopard. 1. 2.*

*3. 4. Choose Apple Menu > System Preferences > Print & Fax. Click "+". Select your printer model from the Default Browser.*

*Click Add…. Mac OS X > 43 5. Depending on the connection type, you may be prompted to configure any additional printer hardware options. If your printer has options such as second tray, switch on the relevant options. TCP/IP Connection 1. 2. 3. 4. 5. Choose Apple Menu > System Preferences > Print & Fax (for Mac OS X 10.*

*7: Print & Scan). Click "+". Click the IP Printer button. From the Protocol menu, choose Line Printer Daemon – LPD. Enter the printer's IP address in Address. To find the printer's IP address, you can print a configuration page from the printer's operator panel. Refer to "Configuration settings" on page 7. 6. 7. 8.*

*Check the correct PPD file for your printer is selected in the Print Using menu. Click Add. You will be prompted to configure any additional printer hardware options. If your printer has options such as second tray, switch on the relevant options. TIGER (10.*

*4) Bonjour, AppleTalk or USB 1. 2. 3. Launch Printer Setup Utility This is located in the Applications > Utilities folder. Click Add….*

*Select your printer model from the Default Browser. 4. 5. Click Add. Depending on the connection type, you may be prompted to configure any additional printer hardware options. If your printer has options such as second tray, switch on the relevant options. Quit Printer Setup Utility. 6. TCP/IP Connection 1. Launch Printer Setup Utility This is located in the Applications > Utilities folder.*

*Mac OS X > 44 2. 3. 4. 5. Click Add…. Click the IP Printer button. From the Protocol menu, choose Line Printer Daemon – LPD. Enter the printer's IP address in Address. To find the printer's IP address, you can print a configuration page from the printer's operator panel. Refer to "Configuration settings" on page 7.*

*6. 7. 8. 9. 10.*

*Check the correct PPD file for your printer is selected in the Print Using menu. Click Add....*

*You will be prompted to configure any additional printer hardware options. If your printer has options such as second tray, switch on the relevant options.*

[You're reading an excerpt. Click here to read official OKI C711WT](http://yourpdfguides.com/dref/4668901)

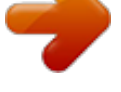

[user guide](http://yourpdfguides.com/dref/4668901)

 *Click Continue. Quit Printer Setup Utility. PANTHER (10.3) Rendezvous NOTE If your printer is already listed, your Mac may already have discovered the printer before you installed the Oki software. In this case, the printer may be using the incorrect PPD file or may not have the correct hardware options configured. You should delete the printer, quit Printer Setup Utility, and relaunch the utility before continuing. If you have not already done so, run the Oki software installer before following the steps below. 1.*

*2. 3. 4. 5. 6. Start the Printer Setup Utility. This is located in the Applications > Utilities folder. Click Add...*

*. From the pop-up menu, choose Rendezvous. Select the printer you wish to connect to. Click Add. @@Refer to "Configuring printer hardware options" on page 47.*

*Mac OS X > 45 IP CONNECTION If you have not already done so, run the Oki software installer before following the steps below. 1. Start the Printer Setup Utility. This is located in the Applications > Utilities folder. NOTE If your printer is already listed, your Mac may already have discovered the printer before you installed the Oki software.*

*In this case, the printer may be using the incorrect PPD file or may not have the correct hardware options configured. You should delete the printer, quit Printer Setup Utility, and relaunch the utility before continuing. 2. 3. 4. 5. Click Add....*

*Click the pop-up menu and choose IP Printing. Click the Printer Type menu and choose LPD/LPR. Enter the printer's IP address. To find the printer's IP address, you can print a configuration page from the printer's operator panel. Refer to the User's Guide for details. The Configuration pages are printed. The printer's IP address is shown under the Network section on the first sheet. 6. 7. 8.*

*9. Enter the queue name. @@Click the pop-up menu and choose your printer model. Click Add. @@@@1.*

*2. 3. 4. 5. 6.*

*Start the Printer Setup Utility. This is located in the Applications > Utilities folder. Click Add.... From the pop-up menu, choose AppleTalk. Select the printer you wish to connect to. Click Add. @@1.*

*Start the Printer Setup Utility. This is located in the Applications > Utilities folder. NOTE If your printer is already listed, your Mac may already have discovered the printer before you installed the Oki software. In this case, the printer may be using the incorrect PPD file or may not have the correct hardware options configured. You should delete the printer, quit Printer Setup Utility, and relaunch the utility before continuing. 2. 3. 4. 5. 6. Click Add Printer.... From the pop-up menu, choose USB.*

*Choose a printer to connect to. Click Add. Click the Printer Setup Utility menu, and choose Quit Printer Setup Utility. CONFIGURING PRINTER HARDWARE OPTIONS NOTE Applies to IP and Rendezvous network connections only. If you have added additional hardware, for example additional paper trays, to your printer these must be enabled in the printer driver.*

*1. 2. 3. 4. 5. Start the Printer Setup Utility. This is located in the Applications > Utilities folder. Ensure that your printer model is selected. Click the Printers menu, and choose Show Info. From the popup menu, select Installable Options.*

*@@@@@@@@Please check with your support website for latest information. Mac OS X > 47 TROUBLESHOOTING The network addresses used in this manual are shown for example only. Network addresses used in your installation must be generated from your own network. TCP/IP COMPUTER CANNOT FIND THE NETWORK INTERFACE CARD Turn the printer off for 15 seconds and then on again. Confirm the network interface is enabled on the printer. Check there is a response to the PING command. Check that the network cable is correctly connected and that the green LED close to the printer's network interface is lit. If not, change the cable and try again. Run the self-diagnostic test. Check the IP Address, Subnet Mask and Gateway are correct.*

*Check that the TCP/IP protocol is set to Enable. Reset the network interface card to factory default settings. If DHCP, BOOTP and RARP are not used, ensure they have been set to Disable. CANNOT PRINT WITH LPR AND FTP Turn the printer off for 15 seconds and then on again. Check there is a response to the ping command.*

*Check the network cable is correctly connected. Change the cable and try again. Check the host name and IP address are configured in the workstation. Check the printer port name is configured in the workstation. There are three port names: lp, euc and sjis.*

*Use lp by default as euc and sjis are specific to PostScript printers. INCORRECT USER NAME ON THE BANNER PAGE If printing with lpr, the user name printed is unknown and the filename printed is the Spool file name. If printing with FTP, the user name printed is the user name entered during FTP login and the file name printed is the transmitted file name. If the print directory name is indicated in the put command, the file name is not printed. The printer name printed is the logical directory name. Troubleshooting > 48 NETBEUI THE NETWORK INTERFACE CARD IS NOT IDENTIFIED Turn the printer off for 15 seconds and then on again. Check the network cable is correctly connected. Change the cable and try again. Check Microsoft Network Client and NetBEUI have been added to the network section of the Windows Control Panel. Check the NetBEUI protocol is set to Enable.*

*Check the factory setting of the workgroup name is PrintServer and the computer name is ML+ the last six characters of the MAC address. Check the computer name of the NIC is different from the computer name on the network. ERROR WRITING TO PRN1 Check the printer is online. If there is an error message indicating the paper has run out, add more paper and cancel the error. Check whether another user is printing. Print after the other user has finished. Troubleshooting > 49 WEB BROWSER To prevent your web browser caching the printer web pages, carry out the following steps as appropriate for your web browser. MICROSOFT INTERNET EXPLORER 1. 2. 3.*

*4. Select Tools > Internet Options. Select the General tab and, in Temporary Internet files, click Settings. Under Check for newer versions of stored pages, select Every visit to the page. Click OK.*

*MOZILLA FIREFOX 1. 2. 3. 4. In the Firefox address bar, type about:config.*

*In the Filter field, type frequency. Double click on the entry browser.cache.check\_doc\_frequency. Change the Value to 1. > 0: Check once per browser*  $s_{\text{e}}$   $>$  1: Check every time I view the page  $>$  2: Never check (always use cached page)  $>$  3 (default): Check when the page is out of date (automatically *determined) 5. Click OK. Troubleshooting > 50 OKI CONTACT DETAILS OKI Data Americas, Inc. 2000 Bishops Gate Blvd. Mt.*

*Laurel, NJ 08054 Phone: 1-800-654-3282 Fax: 1-856-222-5247 OKI Data Americas, Inc. 4140B Sladeview Crescent Unit 7 & 8 Mississauga, Ontario Canada L5L 6A1 Phone: 1-905-608-5000 Fax: 1-905-608-5040 OKI DATA DE MEXICO, S.A. DE C.V. Mariano Escobedo # 748, Piso 8 Col. Nueva Anzures C.P. 11590, Mexico, D.F.*

*Tel: 52-555-263-8780 Fax: 52-555-250-3501 OKI Data do Brasil, LTDA.*

[You're reading an excerpt. Click here to read official OKI C711WT](http://yourpdfguides.com/dref/4668901)

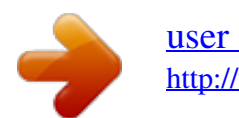